**Rejestr Sprawców Przestępstw na Tle Seksualnym – założenie konta użytkownika instytucjonalnego i uzyskane informacji z Rejestru z dostępem ograniczonym - obowiązek pracodawców i organizatorów działalności związanej z wychowywaniem, edukacją, wypoczynkiem, leczeniem lub opieką nad małoletnimi (poniżej 18 r. życia)**

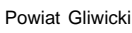

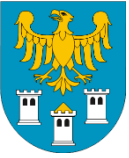

**Podstawa prawna obowiązku:** art. 21 ust. 1 ustawy z dnia 13 maja 2016 r. o przeciwdziałaniu zagrożeniom przestępczością na tle seksualnym

"przed nawiązaniem z osobą stosunku pracy lub przed dopuszczeniem osoby do innej działalności związanej z wychowaniem, edukacją, wypoczynkiem, leczeniem małoletnich lub z opieką nad nimi pracodawcy lub inni organizatorzy w zakresie takiej działalności są obowiązani do uzyskania informacji, czy dane tej osoby są zamieszczone w Rejestrze z dostępem ograniczonym lub w Rejestrze osób, w stosunku do których Państwowa Komisja do spraw przeciwdziałania wykorzystaniu seksualnemu małoletnich poniżej lat 15 wydała postanowienie o wpisie w Rejestrze"

**Odpowiedzialność karna:** art. 23 ust. 2 ustawy z dnia 13 maja 2016 r. o przeciwdziałaniu zagrożeniom przestępczością na tle seksualnym

"kto dopuszcza do pracy lub do innej działalności związanej w wychowaniem, edukacją, wypoczynkiem, leczeniem małoletnich lub z opieką nad nimi osobę bez uzyskania informacji", lub wiedząc, że dane tej osoby są zamieszczone w Rejestrze, podlega karze aresztu, ograniczenia wolności albo grzywny nie niższej niż 1000 zł"

**Uwaga – odpowiedzialność karna za nieuprawnione uzyskanie informacji z Rejestru z dostępem ograniczonym:** art. 24 ustawy z dnia 13 maja 2016 r. o przeciwdziałaniu zagrożeniom przestępczością na tle seksualnym

"Kto bez uprawnienia uzyskuje z Rejestru z dostępem ograniczonym informację o osobie, podlega grzywnie, karze ograniczenia wolności albo pozbawienia wolności do lat 2."

#### **Udzielenie informacji jest wolne od opłat.**

**Instrukcja Użytkownika Rejestru z Dostępem Ograniczonym – Użytkownik Instytucjonalny** znajduje się na stronie Ministerstwa Sprawiedliwości **[<rps.ms.gov.pl>](https://rps.ms.gov.pl/)** w zakładce **Pomoc**

Uzyskanie informacji z Rejestru z dostępem ograniczonym przez organizację pozarządową:

- **1. zarejestrować konto** na stronie **[<rps.ms.gov.pl>](https://rps.ms.gov.pl/)** poprzez:
	- wybranie konta użytkownika instytucjonalnego,
	- wypełnienie formularza rejestracyjnego,
	- ustalenie sposobu reprezentacji zgodnego ze stanem faktycznym,
	- dodanie kont dla reprezentantów i ewentualnie pełnomocników,
	- wygenerowanie zgłoszenia oraz jego wysyłka pocztą do B-KRK lub e-PUAP do Ministerstwa Sprawiedliwości celem aktywacji konta;

#### **2. wystosować zapytanie** poprzez:

- zalogowanie się,
- wygenerowanie zapytania, które należy opatrzyć podpisem elektronicznym,
- pobranie uzyskanej informacji.

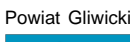

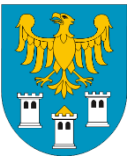

## **Wsparcie użytkownika**

### **Rejestru Sprawców Przestępstw na Tle Seksualnym**

Tel. **71 748-96-00 - wybierz 4**

e-mail: [rps-pomoc@ms.gov.pl](mailto:rps-pomoc@ms.gov.pl) poniedziałek – piątek 7:30 – 19:30

#### sobota 9:30 – 17:00

## **Rejestracja konta użytkownika instytucjonalnego**

#### **1. Założenie konta**

- ➢ **wejść** na stronę **[<rps.ms.gov.pl>](https://rps.ms.gov.pl/)**
- ➢ **wybrać Zarejestruj** dostępny pod menu Rejestr z dostępem ograniczonym
- ➢ **wybrać Rejestracja**
- ➢ **wypełnić formularz**:
	- wybierz typ konta użytkownika: **konto użytkownika instytucjonalnego**
	- dane podmiotu lub osoby uprawnionej do informacji
	- dane konta administratora (hasło musi zawierać przynajmniej jedną dużą literę, cyfrę, znak specjalny i być dłuższe niż 6 znaków)
- ➢ **wykonać polecenia aplikacji** ma za zadanie zablokowanie prób ataków przez szkodliwe oprogramowanie
- ➢ **zaznaczyć Warunki korzystania** jako zatwierdzenie zapoznania się z warunkami korzystania z Systemu RSPTS (tekst Warunków dostępny po kliknięciu na napis)
- ➢ **wyrazić zgodę** na przetwarzanie danych osobowych
- ➢ **wybrać** przycisk **Zarejestruj** (przycisk będzie zablokowany jeśli formularz będzie zawierał braki)
- ➢ pojawi się komunikat *Rejestracja zakończona powodzeniem. Na twoją skrzynkę pocztową wysłano e-mail aktywacyjny.*
- ➢ **wejdź na wiadomość na swojej skrzynce** logowanie będzie możliwe po **kliknięciu na link aktywacyjny** z wiadomości e-mail, który ponownie przeniesie użytkownika na stronę logowania
- ➢ **po zalogowaniu konto jeszcze nie jest aktywne** (nie umożliwia wykonywanie zapytań) i **trzeba poczynić dalsze kroki**

### **2. Ustalenie sposobu reprezentacji**

- ➢ w polu **Podmiot** (na górnym pasku) **wybrać lista osób uprawnionych** i **Reprezentanci**
- ➢ **wybrać sposób podpisu**: podpisują wszyscy reprezentanci lub wymagane są podpisy i wskazać ilu osób (zgodnie ze sposobem reprezentacji podmiotu, co jest weryfikowane przez B-KRK przed aktywacją konta)

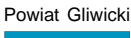

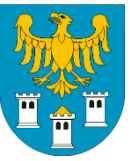

#### ➢ **wybrać Zapisz**

- $\triangleright$  dodać osoby uprawnione do działania w imieniu konta użytkownika instytucjonalnego:
	- z menu **Podmiot** (na górnym pasku) **wybrać dodaj osobę uprawnioną**
	- **wypełnić pola** (w polu Rola wybrać Reprezentant lub Pełnomocnik)
	- **wybrać Zapisz** (dla Pełnomocnika pojawi się przycisk, za pomocą którego będzie możliwe wygenerowanie pełnomocnictwa dla tej osoby, które trzeba przesłać do B-KRK/Ministerstwa Sprawiedliwości wraz ze zgłoszeniem; udzielenie pełnomocnictwa może wiązać się z obowiązkiem poniesienia opłaty skarbowej)
- ➢ nowododana osoba Reprezentant lub Pełnomocnik **otrzyma** na wskazany adres e-mail **wiadomość** – *Potwierdzenie konta* **z linkiem aktywacyjnym,** który ważny jest tylko 5 dni (dane osoby zostaną usunięte z konta, jeśli osoba nie dokona aktywacji)
- ➢ Reprezentant/Pełnomocnik **potwierdza konto kliknięciem na link aktywacyjny** i zostaje przeniesiony na stronę aktywacji, gdzie musi:
	- zdefiniować hasło (musi zawierać jedną dużą literę, cyfrę, znak specjalny i być dłuższe niż 6 znaków)
	- **zaznaczyć wymagane zgody**
	- **wybrać Aktywuj** (od tego momentu osoba będzie mogła zalogować się do Systemu)
	- **3. Zgłoszenie konta** gdy już wszyscy Reprezentanci/Pełnomocnicy zostali dodani do konta i osoby te aktywowały swoje konta
- ➢ w polu **Podmiot** (na górnym pasku) **wybrać Stwórz zgłoszenie konta użytkownika instytucjonalnego – jednostka organizacyjna**
- ➢ wyświetli się formularz wypełniony danymi z konta
- ➢ **wypełnić** pola **sposobu reprezentacji** (jeśli nie będą wypełnione)
- ➢ **wybrać Wydrukuj**

### **4. Wysyłanie zgłoszenia do B-KRK lub Ministerstwa Sprawiedliwości**

- ➢ wydrukowane zgłoszenie wraz z wydrukiem ewentualnych pełnomocnictw (opłaconych) trzeba **przesłać pocztą lub e-PUAP:**
	- pocztą na adres:
		- Biuro Informacyjne Krajowego Rejestru Karnego
		- ul. Czerniakowska 100, 00-454 Warszawa
	- e-PUAP do Ministerstwa Sprawiedliwości: załączyć wydrukowany i podpisany skan jako pismo ogólne do podmiotu
- ➢ konto użytkownika instytucjonalnego jest nieaktywne do czasu pozytywnej weryfikacji Ministerstwa Finansów
- ➢ System RSPTS drogą mailową powiadamia wszystkich użytkowników konta użytkownika instytucjonalnego o aktywacji konta

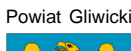

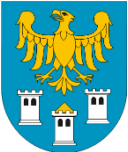

## **Uzyskiwanie informacji za pośrednictwem konta użytkownika instytucjonalnego**

### **1. Zalogowanie się i zapytanie**

- ➢ **po zalogowaniu przez Reprezentanta lub pełnomocnika**, przy *Sprawdź, czy osoba figuruje w Rejestrze z dostępem ograniczonym* **wybrać Następny krok – dane osobowe**
- ➢ **wypełnić formularz zapytania** (jeśli imię ojca nie jest znane wpisać "brak danych")
- ➢ **wybrać Następny krok – podpis**

#### **2. Opatrzenie zapytania podpisem**

- ➢ **wybrać jedną z trzech dostępnych metod złożenia podpisu**: profil zaufany, podpis kwalifikowany lub E-dowód
- ➢ **zapoznać się** z treścią zapytania
- ➢ **wybrać Podpisz** (postępować zgodnie z instrukcjami)
	- **w przypadku reprezentacji wieloosobowej kolejny Reprezentant musi:**
		- − zalogować się na konto
		- − w zakładce Lista zapytań i odpowiedzi wybrać Podpisz
	- **w przypadku pełnomocnictwa** jw., ale uwaga Pełnomocnik może zawsze samodzielnie podpisywać zapytania do Systemu
- ➢ po podpisaniu uaktywnia się przycisk **Wyślij zapytanie**
- ➢ pojawienie się komunikatu **Błąd walidacji** oznacza brak wszystkich podpisów zgodnie z reprezentacją

### **3. Wydruk pobranej odpowiedzi**

- ➢ informacja udzielana jest w czasie rzeczywistym, lecz czas oczekiwania na wyświetlenie informacji jest uzależniony od bieżącego obciążenia Systemu RSPTS
- ➢ **wybrać** przycisk **Pobierz wydruk PDF**, co wygeneruje plik PDF, o treści udzielonej informacji
- ➢ informacja poza powtórzeniem zapytania zawiera **komunikat o jednej z trzech możliwych treści**:
	- "**FIGURUJE**" oznacza to, że w Rejestrze Sprawców Przestępstw na Tle Seksualnym zgromadzone zostały dane osoby wskazanej w zapytaniu
	- "**W Rejestrze nie ma informacji o osobach, dla których są spełnione warunki zawarte w zapytaniu**" – oznacza to, że w Rejestrze Sprawców Przestępstw na Tle Seksualnym nie zostały zgromadzone dane osoby wskazanej w zapytaniu
	- "**Trwa postępowanie w celu ustalenia prawidłowych danych. Uzyskanie informacji będzie możliwe po jego zakończeniu**" – oznacza to, że dla wskazanych w zapytaniu danych

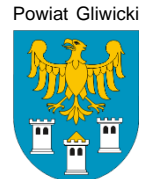

prowadzone jest postępowanie wyjaśniające i udzielenie informacji nie będzie możliwe do czasu zakończenia postępowania. W przypadku uzyskania takiej odpowiedzi zaleca się użytkownikowi ponowne wysłanie zapytania do Systemu RSPTS za pośrednictwem Aplikacji e-usług w późniejszym terminie. Jeżeli sprawa uzyskania informacji z Rejestru jest pilna, albo w przypadku kilkukrotnego uzyskania tej samej odpowiedzi w dłuższym odstępie czasu, należy nawiązać pisemny kontakt z Biurem Informacyjnym Krajowego Rejestru Karnego. W piśmie należy wskazać dane, według których nastąpiło przeszukanie Rejestru lub załączyć do niego kopię uzyskanego wydruku PDF informacji z Rejestru.

W przypadku wysyłki pisma, należy je kierować na adres: *Biuro Informacyjne Krajowego Rejestru Karnego, ul. Czerniakowska 100, 00-454 Warszawa.*

➢ wydruk PDF jest dodatkowo opatrzony unikalnym identyfikatorem wydruku, który umożliwia weryfikację jego autentyczności

### **4. Zapytania masowe, tj. zapytania o od 2 do 500 osób**

- ➢ **po zalogowaniu** przez Reprezentanta lub Pełnomocnika **wybrać pole Zapytania masowe** (na górnym pasku)
- ➢ **wybrać** plik arkusza zapytania masowego poprzez **Wybierz plik**
- ➢ pobrany plik **zapisać na dysku lokalnym**
- ➢ **szablon arkusza zapytania masowego** musi zawierać co najmniej 2 pozycje wypełnione danymi osobowymi, a maksymalnie może zawierać 500 pozycji
- $\triangleright$  rozmiar pliku do 100KB
- ➢ **wypełnić formularz zapytania masowego** (jeśli imię ojca nie jest znane wpisać "brak danych")
- ➢ **zapisać plik** i **zaimportować** go do Systemu RSPTS klikając w pole **Wybierz plik**
- ➢ po wczytaniu pliku wybrać **Następny krok – sprawdź plik i podpisz**
- ➢ plik poddawany jest weryfikacji, tj. poprawności wypełnionych wierszy:
	- po otrzymaniu komunikatu **"Plik jest poprawny"** użytkownik może podpisać poprzez **Następny krok – podpis**
	- po otrzymaniu komunikatu **"Plik jest błędny"** użytkownik może zapoznać się z raportem błędów w **Raport błędów**, poprzez **Powrót** wraca do strony formularza i dokonuje zmian
- ➢ **podpisać zapytanie masowe** można tylko po pozytywnej weryfikacji pliku przez System
- ➢ **wybrać** udostępniony **przycisk Następny krok – przekaż do wyszukania**
- ➢ wyświetli się strona z komunikatem "Plik został przekazany do przetworzenia"
- ➢ informacja nie jest udzielana w czasie rzeczywistym, lecz użytkownik jest powiadamiany pocztą elektroniczną o możliwości pobrania gotowych odpowiedzi w zakładce **Lista zapytań i odpowiedzi:**
	- **ikona klepsydry** w kolumnie **Wydruk** oznacza przetwarzanie zapytania i brak odpowiedzi
	- **ikona pobierania danych** w kolumnie **Wydruk** oznacza możliwość pobrania odpowiedzi jest ona dostępna w formacie pliku ZIP, który zawiera skompresowane pliki PDF